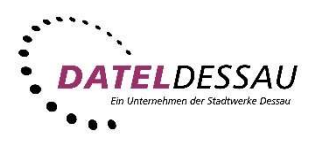

## Windows 10 - Windows Mail (IMAP mit SSL)

Nach dem ersten Start von Windows Mail sollte sich der Assistent zum Einrichten eines E-Mail Kontos öffnen. Klicken Sie bitte auf " Konto hinzufügen".

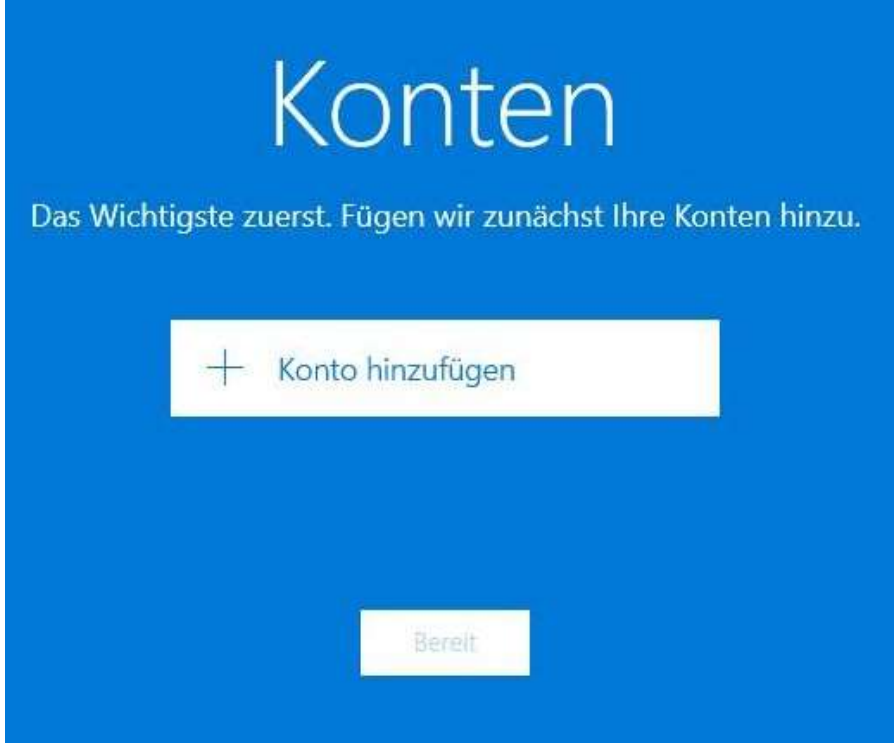

Im folgenden Assistenten bitte das "Erweiterte Setup" auswählen.

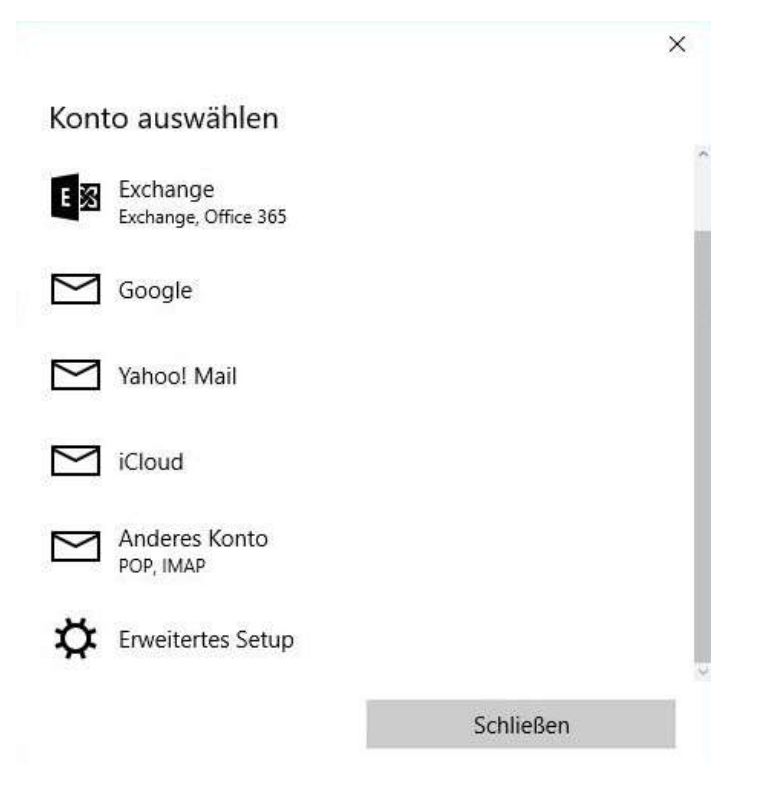

## Nun bitte "Internet-E-Mail" anklicken.

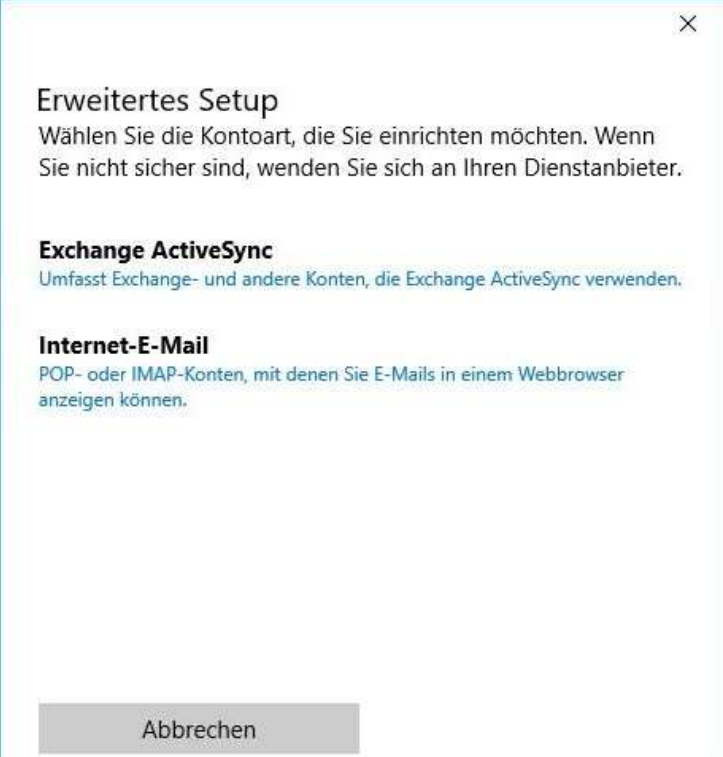

Bitte füllen Sie nun die nachfolgenden Felder aus.

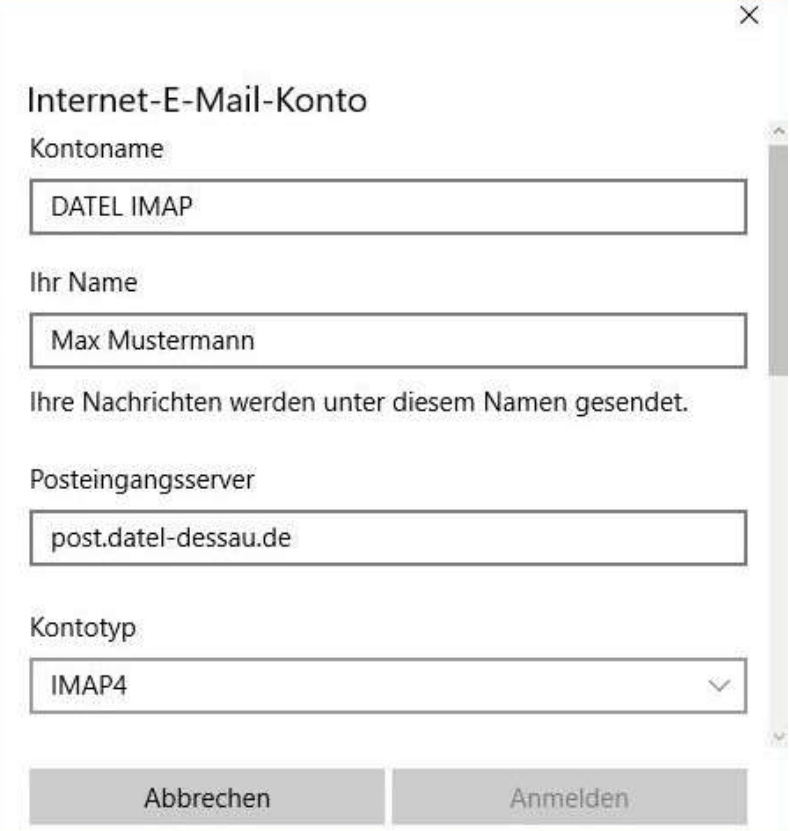

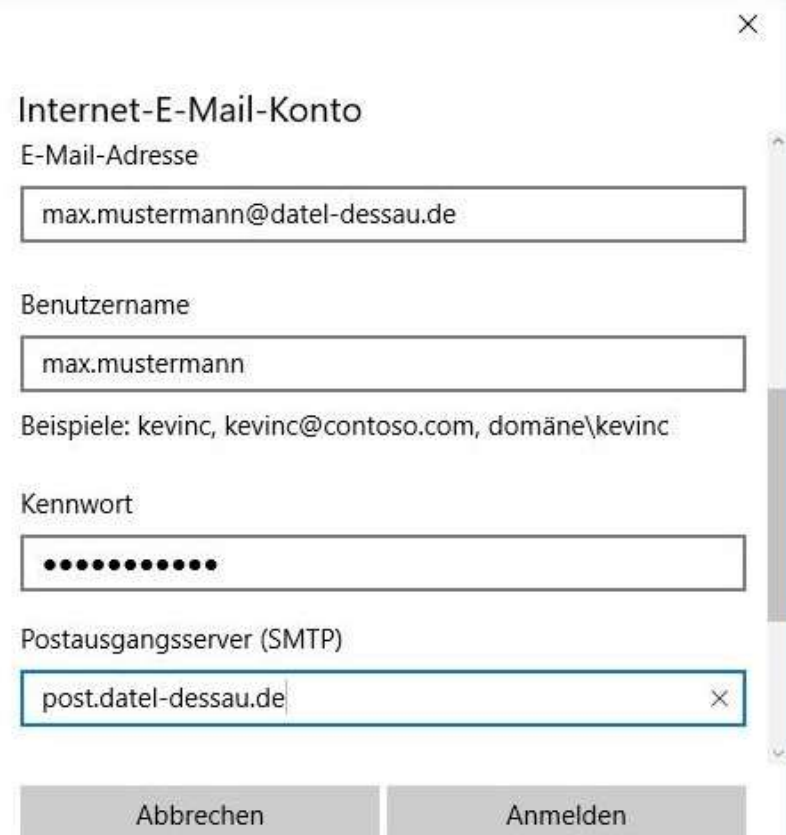

Klicken Sie bitte zum Abschluss auf "Anmelden".

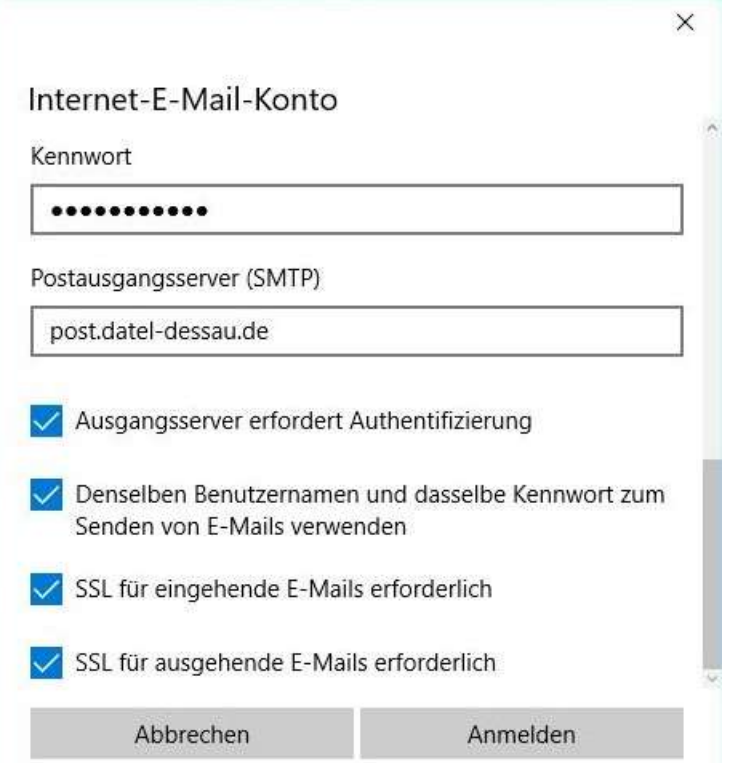